## **WebUntis - Anmeldung der Eltern zum Sprechtag**

In der Browserversion steht die Anmeldung für den Sprechtag im Menüpunkt "Heute" zur Verfügung. In der

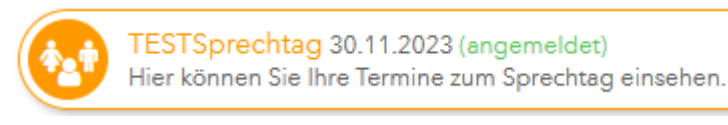

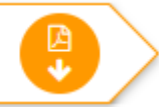

entsprechenden Leiste sieht man, ob man irgendwo angemeldet (Anmerkung "angemeldet") ist und man kann auch eine Liste mit den gebuchten Terminen herunterladen (Button rechts mit dem PDF-Symbol).

## **Während der Anmeldephase:**

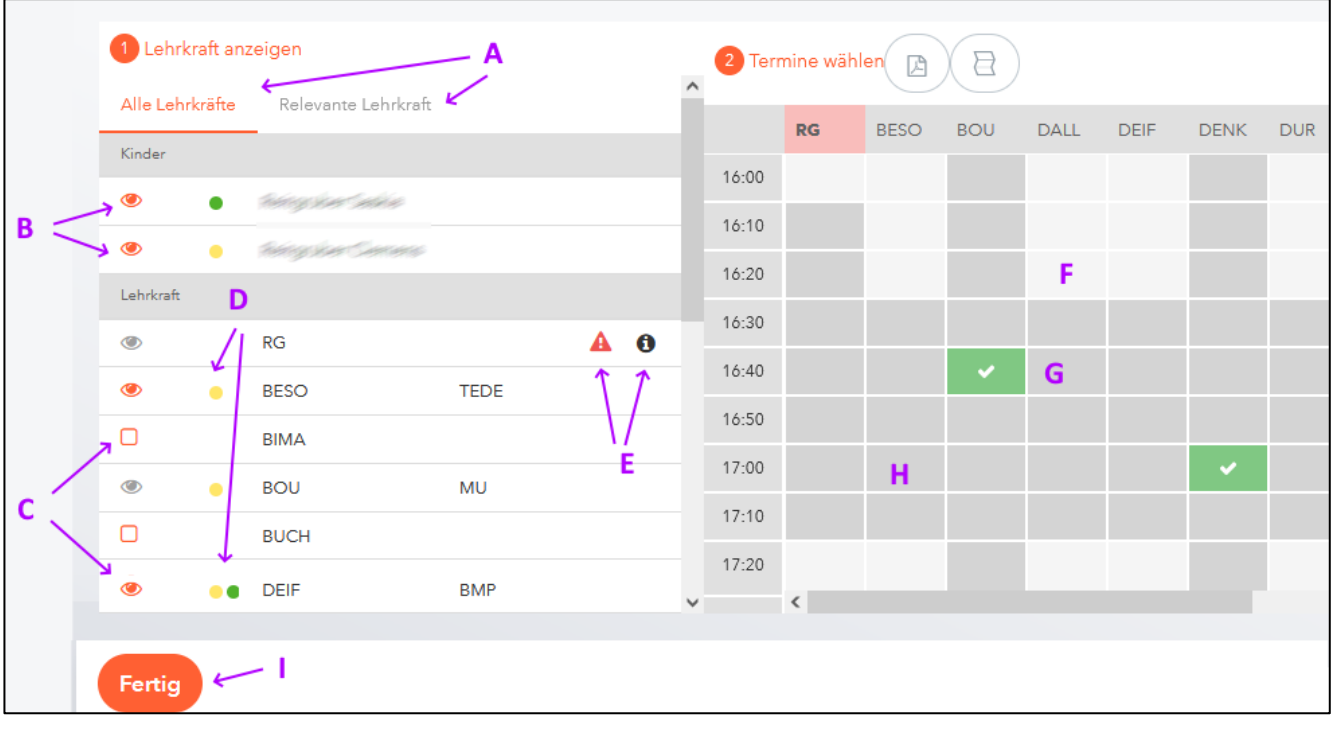

Um Gesprächstermine zu buchen, verwendet man obiges Fenster. Man geht dabei die folgenden Schritte durch:

- A) Man kann "Alle Lehrkräfte" auswählen und unten einzelne Kinder und Lehrkräfte nach Wunsch ein- oder ausblenden. Wählt man "Relevante Lehrkräfte", so werden alle LehrerInnen aller eigenen Kinder angezeigt. In diesem Fall ist unten keine weitere Auswahl möglich ohne in den Modus "Alle Lehrkräfte" zu kommen.
- B) Hier kann man die LehrerInnen einzelner Kinder aus- oder einblenden. Man sieht auch, welche Farbe zur Zuordnung der Kinder zu den Lehrkräften vom System gewählt wurde.
- C) Im Modus "Alle Lehrkräfte" kann man hier Personen einblenden (Klick auf das leere Kästchen lässt ein Auge erscheinen) oder ausblenden.
- D) Hier sieht man mit einem oder mehreren Farbpunkten, welches Kind eine Lehrkraft unterrichtet.
- E) Hier werden (mehr oder weniger dringende) Wünsche nach einem Gespräch von einer Lehrkraft angezeigt.
- F) Durch einen Klick auf ein helles Feld im Raster kann man einen Termin buchen. Oben steht die Lehrkraft, links die Beginnzeit des Gesprächstermins. Die Anzeige kann etwas träge sein, deshalb bitte nicht mehrfach klicken!
- G) Durch einen Klick auf ein grünes Feld mit Haken kann man einen gebuchten Termin wieder löschen.
- H) Die dunkelgrauen Felder können nicht gebucht werden, da Sie oder die Lehrkraft hier schon ein Gespräch haben. Vor und nach dem Gespräch kann auch eine Zeit für den Raumwechsel blockiert sein.
- I) Mit "Fertig" wird die Buchung bestätigt.

**Nach Ende der Anmeldephase:** Man erhält eine Liste der Termine mit Uhrzeit, Name der Lehrkraft, den Fächern, den Kindern, die von dieser Person unterrichtet werden und dem Raum. Man kann mit den Buttons oben die nicht gebuchten Zeiten ein- bzw. ausblenden (Filtern) und als PDF herunterladen.